### **문제 해결**

### **용지 걸림 제거**

중요: 덮개를 열기 전에 출력 용지함이 아래로 내려져 있는지 확인하십시오. 걸린 문서를 Scan Station 에서 잡아당기지 말고 먼저 Scan Station 덮개를 여십시오.

1. Scan Station 덮개를 엽니다.

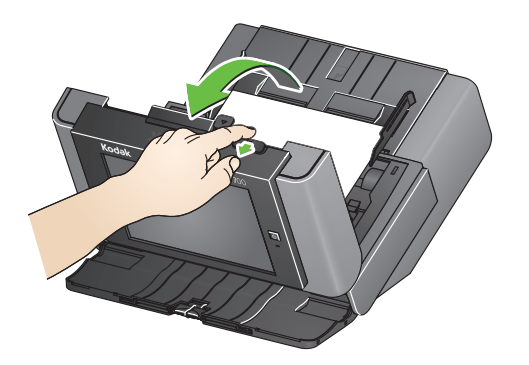

2. 걸린 문서를 제거하고 Scan Station 덮개를 닫고 스캔을 다시 시작합니다.

# **복수 급지**

복수 급지가 발생할 때 Scan Station이 스캔을 중지하도록 구성되어 있는 경우

• Scan Station에서 신호음이 울리고 급지가 중지됩니다. 복수 급지 문서로 인해 Scan Station이 종료됩니다. 스캔 또는 취소 메시지가 표시됩니다. 이 복수 급지 문서는 이미지를 생성하지 않습니다. 문서를 다시 스캔하려면 입력 용지함에 문서를 다시 넣고 스캔을 터치합니다.

복수 급지가 발생할 때 Scan Station이 스캔을 계속하도록 구성되어 있는 경우

• Scan Station에서 신호음이 울리고 스캔이 계속됩니다. 복수 급지 문서는 이미지로 처리됩니다.

해당소유자의 재산입니다.

Kodak 상표 및 트레이드 드레스는 Eastman Kodak Company로부터 라이선스를 받아 사용됩니다.

© 2019 Kodak Alaris Inc. TM/MC/MR: Alaris

A-61922 ko/파트 # 5K8639 2019년 8월

# **Kodak Scan Station 700 Plus Series**

# Scan Station 700 Plus 시리즈 사용

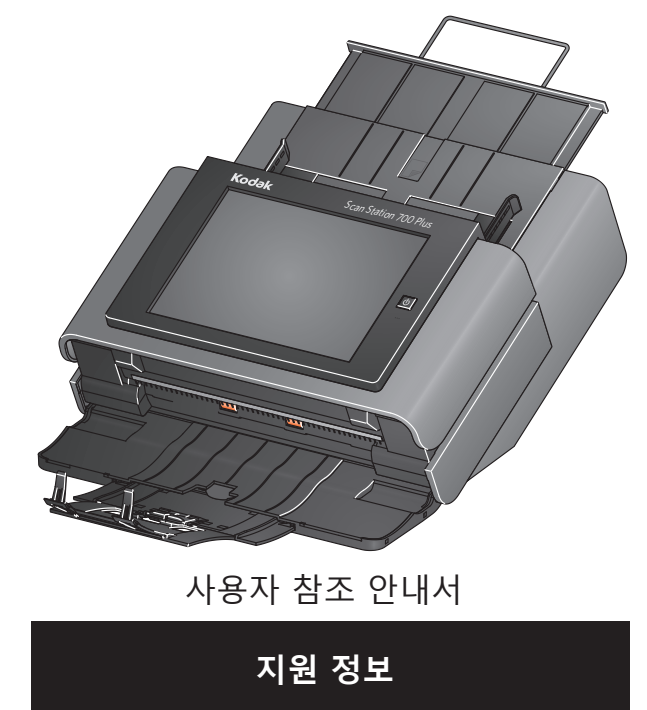

사용된 모든 상표 및 상표이름은<br>체단 A. 8 자이 개사입니다.

#### **지원 센터에 문의할 경우 다음 정보가 필요합니다.**

- 문제에 대한 설명
- 스캐너 모델 및 일련 번호
- 컴퓨터 구성
- 사용 중인 소프트웨어 응용 프로그램

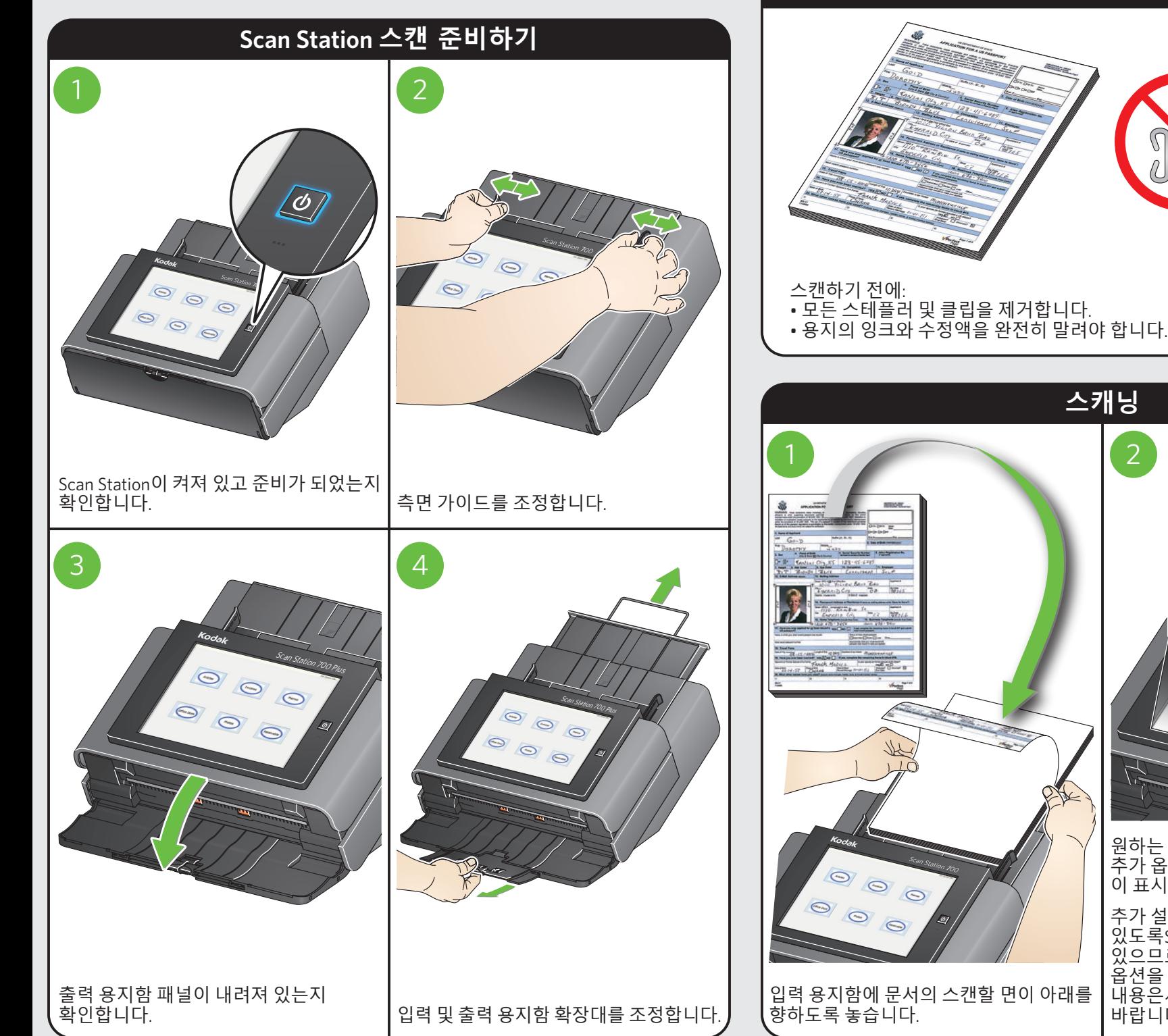

### **문서 스캔 준비하기**

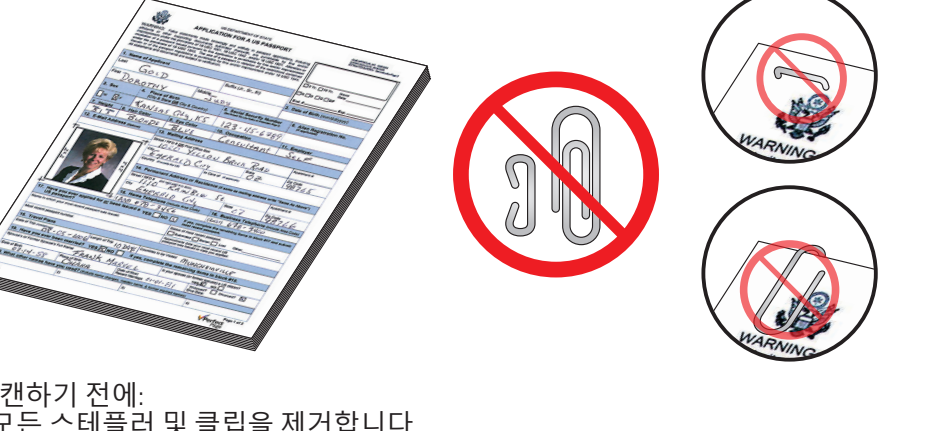

Office Docs 원하는 작업을 선택합니다. 추가 옵션(예: 음성 주석,이메일 제목 등) 이 표시될수 있습니다. 추가 설정을 변경하거나 생성할 수

**Articles** 

Memos

있도록Scan Station이 구성되었을 수 있으므로이런 경우 터치스크린에서추가 옵션을 사용할 수 있습니다. 자세한 내용은시스템 관리자에게 확인하시기 바랍니다.